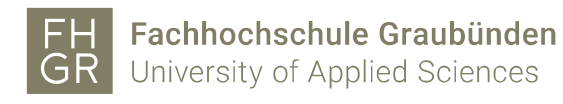

## Drucken mit Android-Geräten

Eine Voraussetzung für das Drucken mit einem mobilen Gerät an der FH Graubünden ist es, dass es am WLAN (z.B. "eduroam" oder "public") der FH Graubünden angemeldet ist.

1. Die App "SAFEQ Cloud" aus dem Playstore herunterladen und installieren.

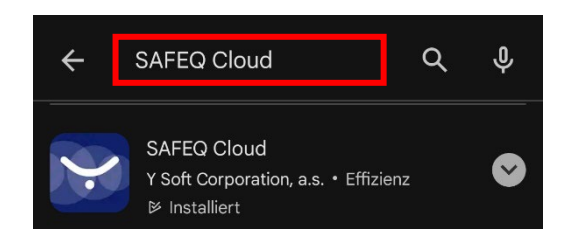

2. Folgende Konfigurationen in der App vornehmen:

Im Register "Settings" den Gateway "print.fhgr.ch:9444" eingeben und auf "Test Connection" klicken. Wenn der Text erfolgreich war auf "Save" klicken.

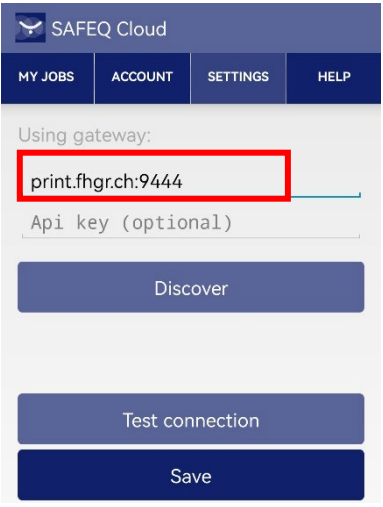

Im Register "Account" die Accountdaten der FH Graubünden eingeben und "Login" klicken.

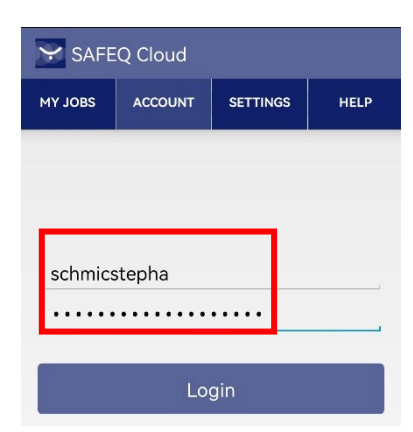

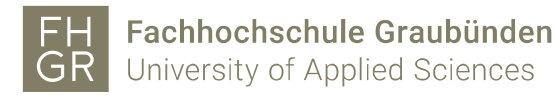

Die Datei auswählen, welche gedruckt werden soll und über "Teilen via" oder "Datei senden…" SAFEQ Cloud auswählen.

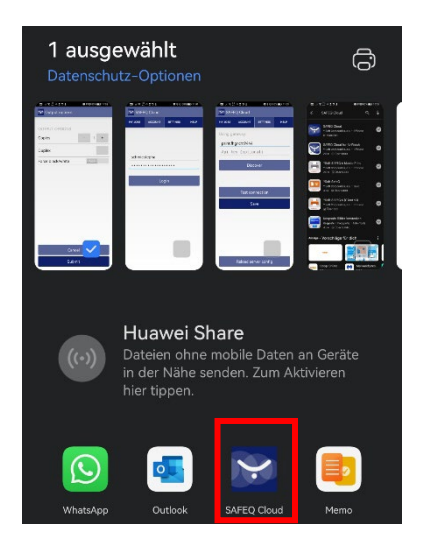

3. Die Druckeinstellungen wie gewünscht konfigurieren und auf "Submit" klicken.

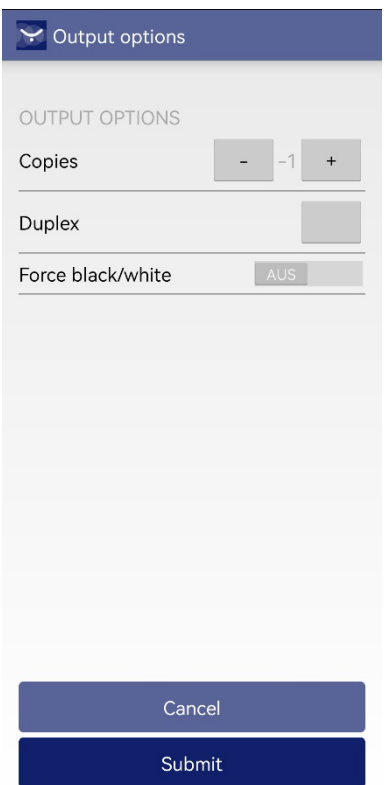

- 4. Jeweilige Meldungen wie "gethistoryprintjobsforusername" können ignoriert werden.
- 5. Das Dokument erscheint nun auf den Multifunktionsgeräten (Kopierer) der FH Graubünden. Der Ausdruck wird wie üblich gemäss der Preisliste der FH Graubünden verrechnet.